## **The Region to Grid Dialogue**

The *Create Grid > Region to Grid* command is accessed from the Main *Vertical Mapper* pull-down menu. The *Region to Grid* dialogue box that appears is a very simple interface that is used to convert a table of MapInfo regions to numeric or classified grid format.

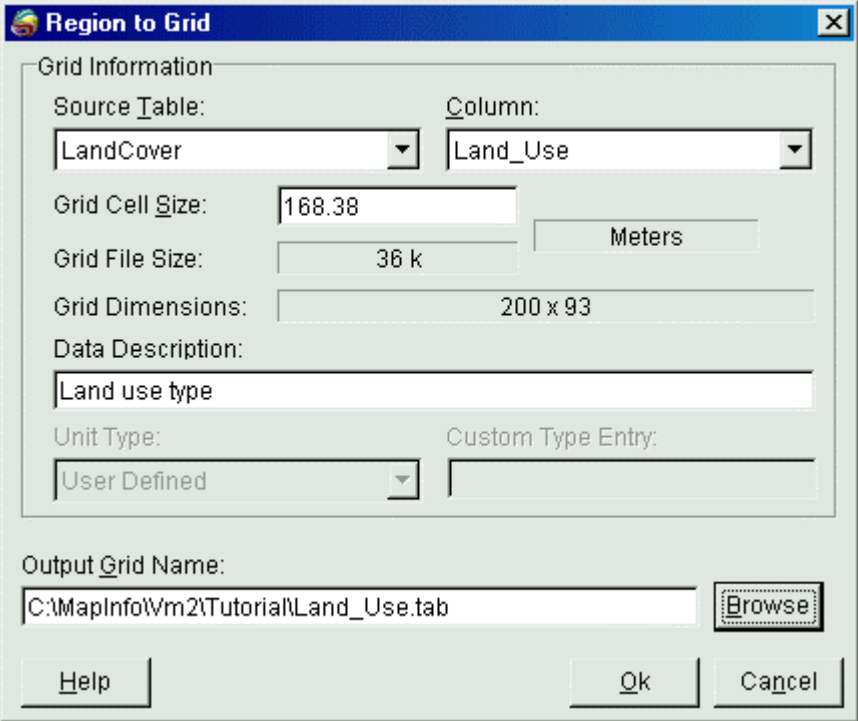

- 1. From the *Source able* drop-down list, select the MapInfo region file that contains the information to be converted. From the *Column* drop-down list, select the column that contains the attribute information to be assigned to the classified grid cells. If this column contains numeric data, the Region to Grid process will automatically create a numeric grid. If the column contains text data, the procedure will generate a classified grid.
- 2. Enter an appropriate *Grid Cell Size* for the new grid file that is created. Note that the process will build a new grid file that, by default, covers the entire geographic extent of the MapInfo region table. The *Grid File Size* and the *Grid Dimensions* will therefore increase as the cell size decreases.
- 3. Use the *Data Description* field to type an annotation statement up to 31 characters long that is carried as a header in the grid file. Enter a file name in the *Output Grid Name* entry box.
- Once the grid file is created, it appears in a MapInfo Map window with the same colours assigned to each grid cell, if any, that were assigned to the MapInfo regions. The user may change the colours assigned to the grid classes using the *Dictionary Editor* discussed in Chapter 7.